# Übung 1

# **parametrisch, assoziativ, konstruktionselement-basierend:**

- Laden Sie die Baugruppe "Master.asm"
- Ändern Sie die Darstellung der Baugruppe: Schattiert, Hidden-Line, Drahtgitter, verdeckt Kanten
- Ändern Sie die Orientierung des Teils "Gear.prt" wie in der Abbildung unten (Master.asm nicht schließen!)
- Schalten Sie die Darstellung der Bezugselemente (-Ebenen, -Punkte, -Achsen) ein/aus

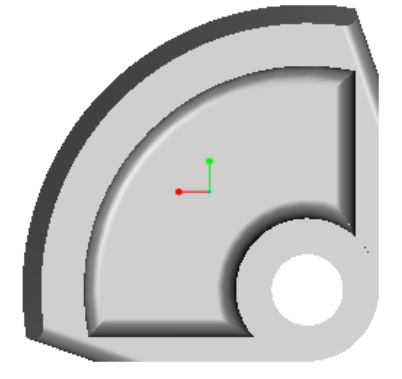

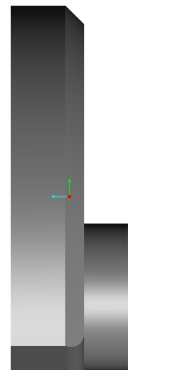

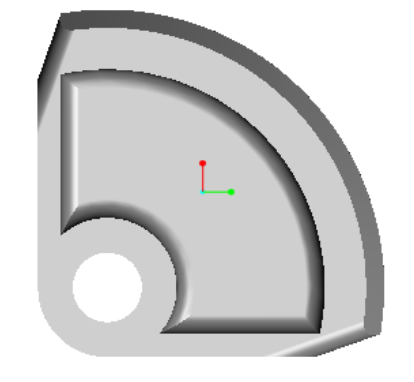

# **Modellbaum:**

- Ändern Sie mit Hilfe des Modellbaums die Bemaßungen von "Master\_shaft.prt"
- Nach dem Regenerieren des Objektes wird die Änderung sichtbar
- Berechnen Sie die Mantelfläche des Schafts mit dem Analyse-Werkzeug
- Prüfen Sie die Assoziativität zwischen Master shaft.prt und der Baugruppe "Master.asm", indem Sie die Länge des Schafts von 152.0 auf 250.0 ändern
- Wechseln Sie in das Fenster "Master.asm" und regenerieren Sie die Baugruppe
- Schließen Sie die Fenster "Gear.prt", "Master.asm" und "Master\_shaft.prt" und löschen Sie aus dem Hintergrundspeicher mit Menü:Datei/Wegnehmen/nicht\_ dargestellte

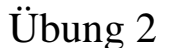

## **Kantenfase erzeugen:**

- laden Sie das Modell "Chamfers.prt"
- fügen Sie beiden Schaftenden eine Fase der Form 45 x d mit Bemaßung [1.0] hinzu
- fasen Sie alle Kanten der Bodenfläche mit d1 x d2,  $d1 = 1.0$ ,  $d2 = 2.0$ ; geben Sie hierzu als Referenzfläche den Boden und seine 4 Kanten als Kanten-Referenzen an
- löschen Sie alle soeben erzeugten Fasen

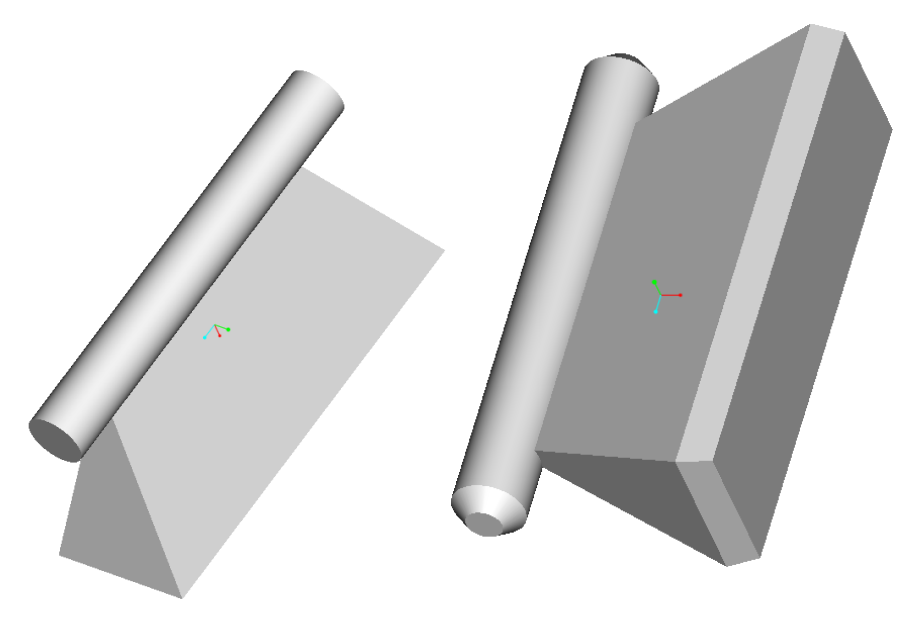

#### **Kantenrundung erzeugen:**

- verrunden Sie das vordere Ende des Zylinders mit dem Radius 0.5 über die Option "Kantenkette"
- verrunden Sie das andere Ende mit einem alternativen Radius, z.B. 0.75
- erzeugen Sie eine einfache Rundung mit variablem Radius entlang aller seitlichen Kanten des Trapezes; wählen Sie dabei Menü:Kette/Einzeln und fügen Sie keine Zwischenpunkte hinzu; geben Sie oben 0.0 und unten 2.0 für die Radien an
- runden Sie die Basiskanten des Bauteils mit Hilfe der Option "Flächenkette" ab; Wählen Sie die Basisfläche als Referenz und danach die Option "Alle auswählen"; statt wie gewohnt einen Radi-

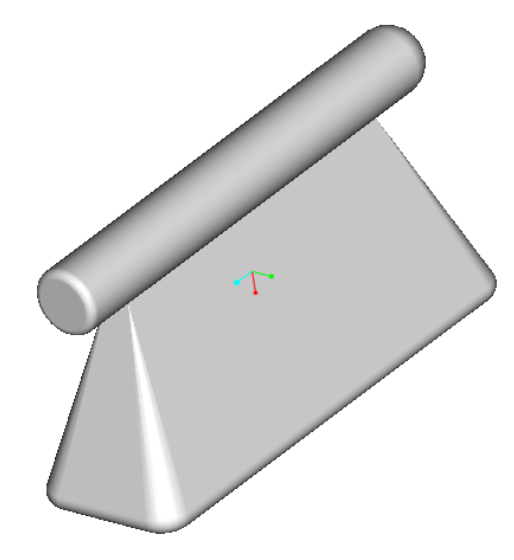

us einzugeben, selektieren Sie "Flae anklicken"; klicken Sie nun zuerst die vordere Kante der Grundfläche an und als zweites auf der angrenzenden Schrägfläche einen Punkt nahe der Kante; sodann kann das Rundungselement abgeschlossen werden

#### **Gerade Bohrungen erzeugen:**

- erzeugen Sie auf der Oberseite des Basiskonstruktionselements eine lineare Bohrung mit einer variablen Tiefe von 30, Durchmesser 7.5; als primäre Referenz geben Sie die Oberfläche und als erste Bemaßungsreferenz [Wert 10] die linke Seitenfläche und als zweite die Frontfläche [Wert 15] an
- fügen Sie eine lineare Bohrung durch die Kühlrippen hinzu; referenzieren Sie diese zur hinteren und zur rechten Fläche der Kühlrippen, so dass die Bohrung mit verschoben wird, wenn die Kühlrippen länger oder breiter werden; geben Sie als Bohrungsdurchmesser 12.5, als Tiefe

"durch Alle" und für die beiden Referenzabstände jeweils 10 an.

- erzeugen Sie mit der Tiefenoption "zu Referenz" eine weitere lineare Bohrung durch die drei oberen Rippen (D 12.5, Abstand Frontfläche 10, Abstand rechte Seitenfläche 10)
- erzeugen Sie eine Bohrung mit Durchmesser 5, die koaxial zum Zylinderelement verläuft

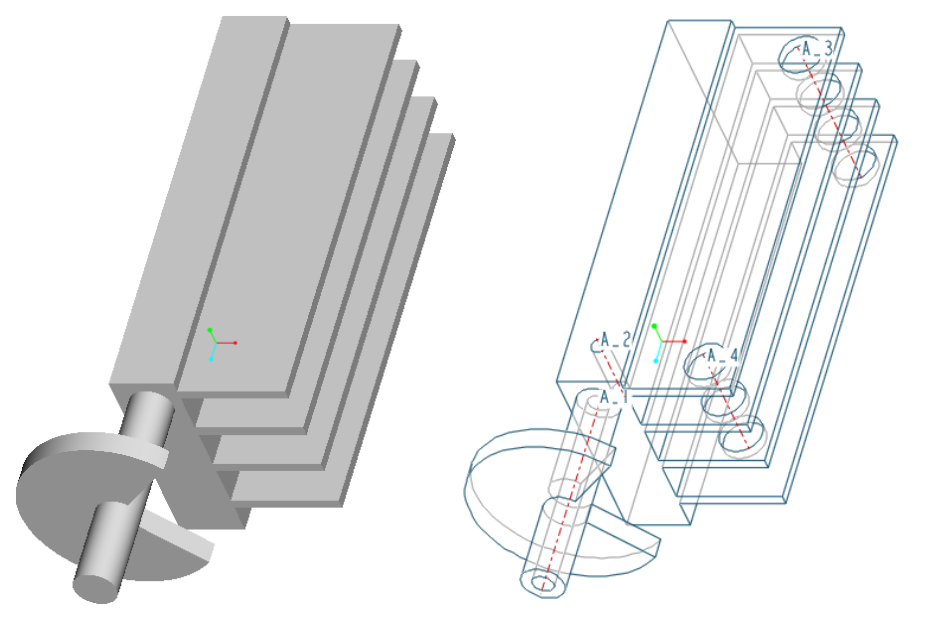

# Übung 3

### **Einführung in das Skizzieren:**

- erzeugen Sie die nebenstehende Skizze namens "Round\_rectangle"
- zeichnen Sie ein viereck ohne parallele Kanten
- richten Sie die Kanten zu einem Rechteck aus, indem Sie Bedingungen wie Horizontal, Vertikal und Senkrecht anwenden
- löschen Sie die beiden vertikalen Linien und fügen Sie stattdessen zwei Kreisbögen hinzu
- bemaßen Sie das Objekt, wie vorgegeben (für den Abstand der beiden Bögen wählen

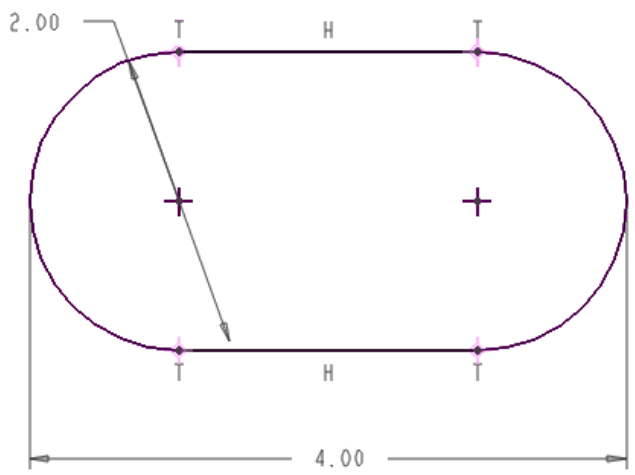

Sie eine Bemaßung des Typs "Tangential" mit der Ausrichtung "Horizontal"

## **Schrittweises Skizzieren:**

- erzeugen Sie die neue Skizze "Snap\_ring"
- erzeugen Sie zwei horizontal ausgerichtete, versetzte Kreise
- Erzeugen Sie ein Rechteck, dessen beide oberen Eckpunkte auf dem inneren Kreis einrasten
- löschen Sie dann mit Hilfe des dynamischen Trimmens die Ober- und Unterkante des Rechtecks und die dazwischen liegenden Kreissegmente
- Skizzieren Sie ein weiteres Rechteck wie in der vierten Teilskizze gezeigt
- Entfernen Sie mit Hilfe des dynamischen Trimmens Linien und Bögen, sodass ein Sicherungsring wie unten skizziert entsteht
- bemaßen Sie die Elemente wie angegeben

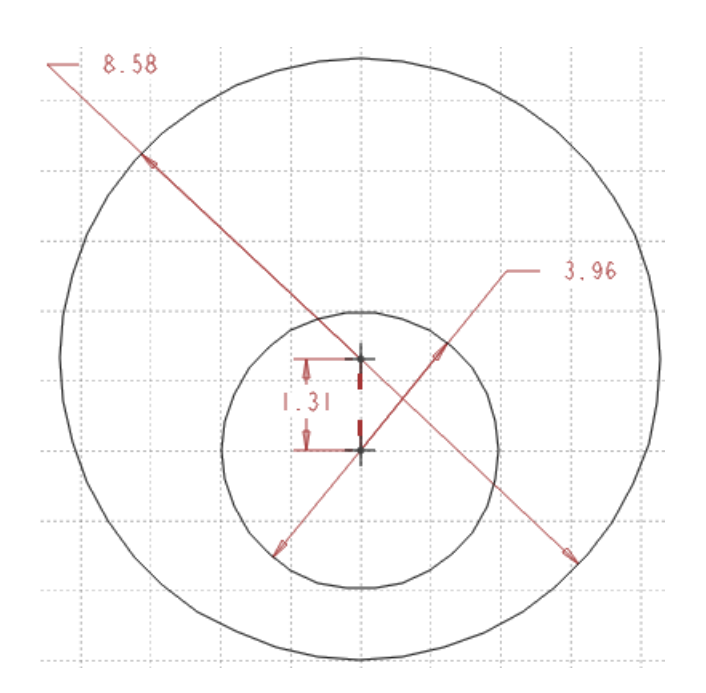

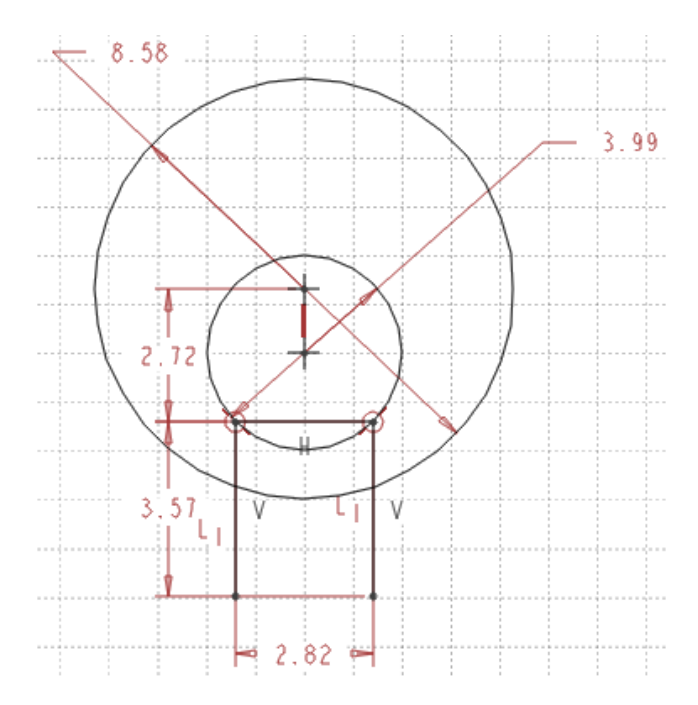

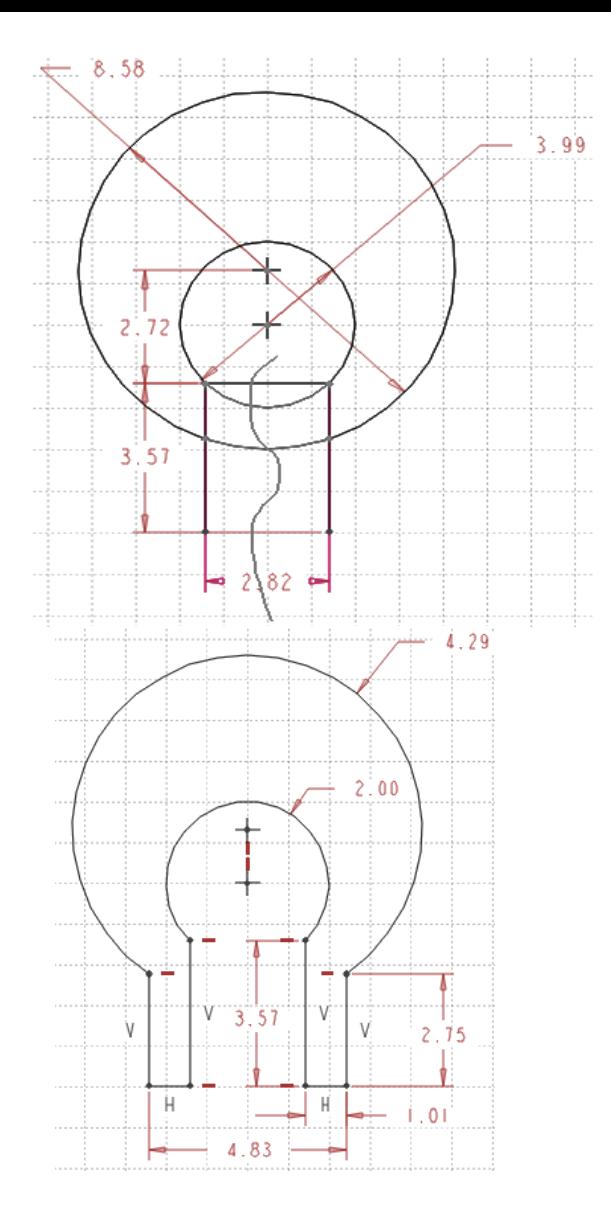

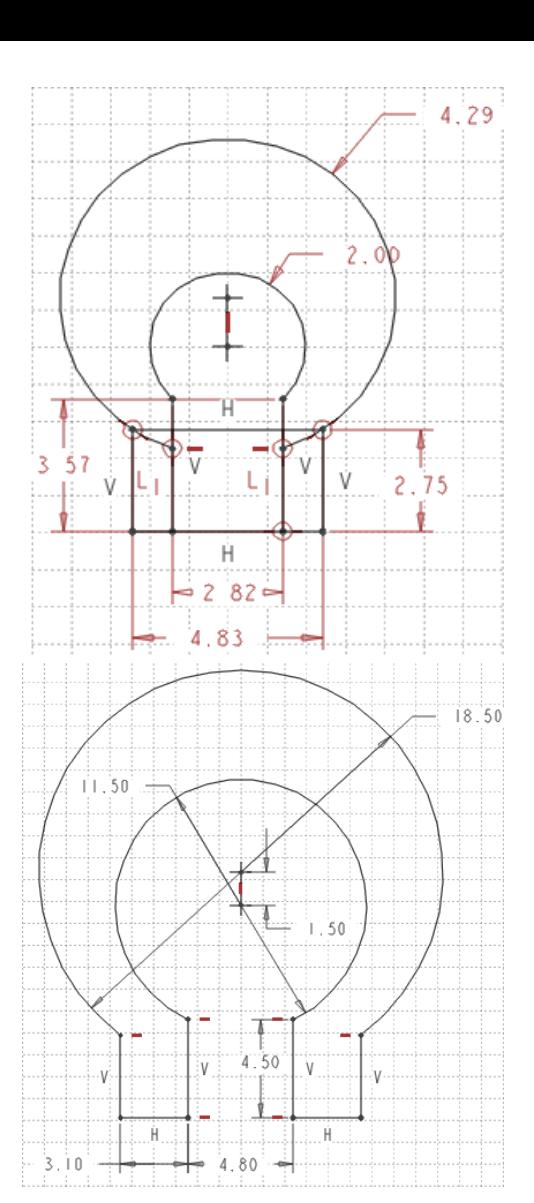

#### **Sechsecke skizzieren:**

- erzeugen Sie eine neue Skizze namens "Hex"
- skizzieren Sie einen Punkt in der Mitte des Arbeitsfensters
- Fügen Sie 3 Mittellinien hinzu, die durch den skizzierten Punkt verlaufen
- ändern Sie die Winkel in 60°
- erzeugen Sie einen auf den Punkt zentrierten Kreis

 $00 - 00$ 

 $60 - 00$ 

- wählen Sie Kontextmenü:Hilfsgeometrie\_ein/aus, um den Kreis in einen Konstruktionskreis umzuwandeln
- erzeugen Sie ein Sechseck, indem Sie die 6 Schnittpunkte des Kreises und der Mittellinien mit einer Linie verbinden
- bemaßen Sie die Skizze entsprechend der Abbildung rechts

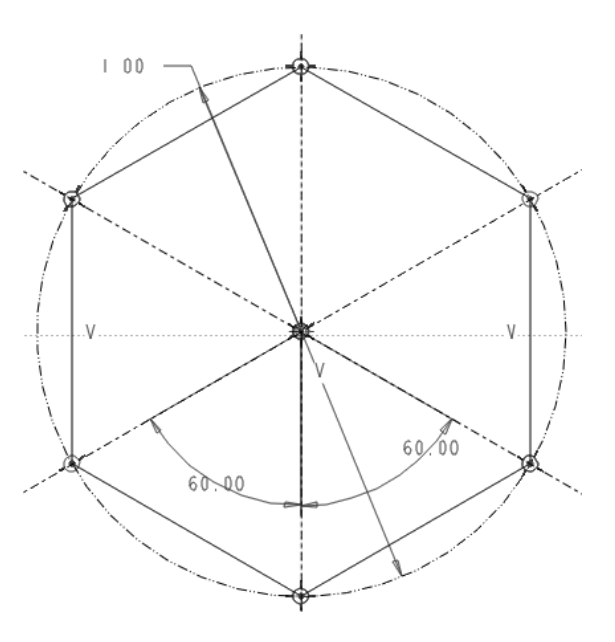